# **Aide dans la saisie pour un opérateur NOTIFIANT concerné par une filière REP**

*Version 10/01/2023*

# **Table des matières**

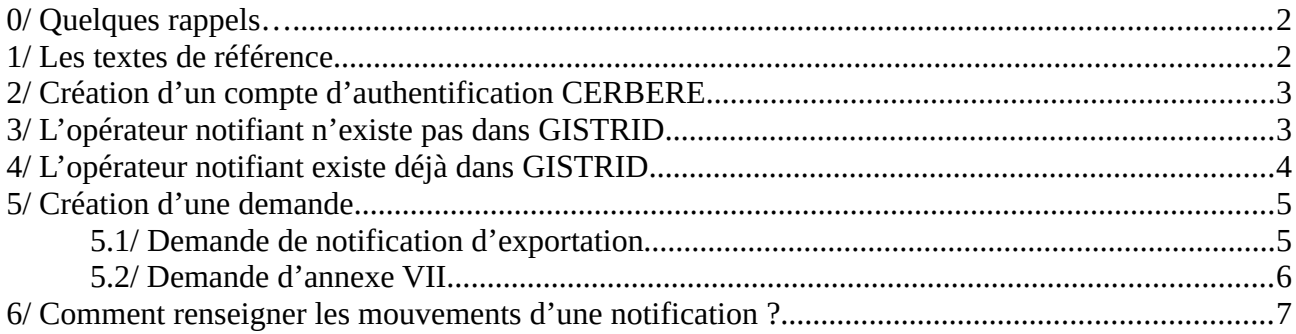

# <span id="page-1-0"></span>**0/ Quelques rappels…**

Vous êtes notifiant d'une demande d'exportation de transferts transfrontaliers de déchets. Cette notification peut être en lien avec un éco-organisme.

Ce dernier a l'obligation de déclarer auprès du ministre chargé de l'environnement la nature, la quantité et la destination des déchets exportés.

Au moment de la création du dossier dans GISTRID, vous devez donc mentionner la filière REP (responsabilité élargie du producteur) qui est concernée.

Au moment de la saisie des mouvements, vous devez indiquer les quantités relatives à chaque filière REP.

En cas de difficultés rencontrées ou d'interrogations, nous vous invitons à nous envoyer un mail à [pnttd@developpement-durable.gouv.fr](mailto:pnttd@developpement-durable.gouv.fr).

### <span id="page-1-1"></span>**1/ Les textes de référence**

Arrêté du 16 août 2021 fixant le contenu des déclarations d'exportation de déchets gérés par les éco-organismes agréés tel que mentionné à l'article R. 541-44-1 du code de l'environnement :

- ➢ Définition des informations à déclarer
- ➢ Déclaration faite à partir de GISTRID

Article R541-44-1 du code de l'environnement :

➢ Déclaration électronique à faire deux fois par an

Article L 541-10-6 du code de l'environnement :

➢ Obligation pour les éco-organismes d'assurer la traçabilité des déchets et en cas d'exportation, de déclarer la nature, la quantité et la destination des déchets exportés

## <span id="page-2-1"></span>**2/ Création d'un compte d'authentification CERBERE**

Lors de votre première connexion à l'application GISTRID, il est nécessaire de vous créer un compte d'authentification CERBERE.

Vous trouverez la procédure au point 1.1 du lien internet suivant :

https://info.gistrid.din.developpement-durable.gouv.fr/s-authentifier-dans-gistrid-a29.html

### <span id="page-2-0"></span>**3/ L'opérateur notifiant n'existe pas dans GISTRID**

Une fois votre compte d'authentification CERBERE créé, vous devrez demander la création d'un opérateur type « notifiant » sur GISTRID.

La procédure est décrite au point 1.2 du lien internet suivant :

<https://info.gistrid.din.developpement-durable.gouv.fr/s-authentifier-dans-gistrid-a29.html>

Pour valider votre compte, une attestation dûment complétée et signée doit nous être retournée. Vous trouverez un modèle sur le lien internet ci-dessus.

Nous vous invitons également à consulter la rubrique sur la gestion des transporteurs et des producteurs :

[https://info.gistrid.din.developpement-durable.gouv.fr/gerer-les-transporteurs-et-producteurs](https://info.gistrid.din.developpement-durable.gouv.fr/gerer-les-transporteurs-et-producteurs-a32.html)[a32.html](https://info.gistrid.din.developpement-durable.gouv.fr/gerer-les-transporteurs-et-producteurs-a32.html)

## <span id="page-3-0"></span>**4/ L'opérateur notifiant existe déjà dans GISTRID**

Si vous ne faites pas partie des utilisateurs existants de votre opérateur notifiant, vous devez demander votre rattachement opérateur. Nous vous invitons à nous envoyer un mail à [pnttd@developpement-durable.gouv.fr](mailto:pnttd@developpement-durable.gouv.fr) , afin qu'on vous communique la procédure adaptée à votre situation.

Une fois que votre demande de rattachement est validée, vous devez initier des demandes de notifications, des mouvements...

### <span id="page-4-1"></span><span id="page-4-0"></span>**5/ Création d'une demande**

#### **5.1/ Demande de notification d'exportation**

La demande d'un numéro de notification (en export) passe par l'application GISTRID.

La rubrique suivante vous donnera toutes les explications nécessaires pour constituer un dossier de notification :

[https://info.gistrid.din.developpement-durable.gouv.fr/constituer-un-dossier-de-notification](https://info.gistrid.din.developpement-durable.gouv.fr/constituer-un-dossier-de-notification-r13.html)[r13.html](https://info.gistrid.din.developpement-durable.gouv.fr/constituer-un-dossier-de-notification-r13.html)

La rubrique suivante vous guidera dans les étapes de saisie de votre dossier : <https://info.gistrid.din.developpement-durable.gouv.fr/saisir-un-document-de-notification-a30.html>

#### **Attention, dans le cas d'une notification concernée par un éco-organisme, il faut indiquer la filière dans l'onglet 1 à 10 de la notification**

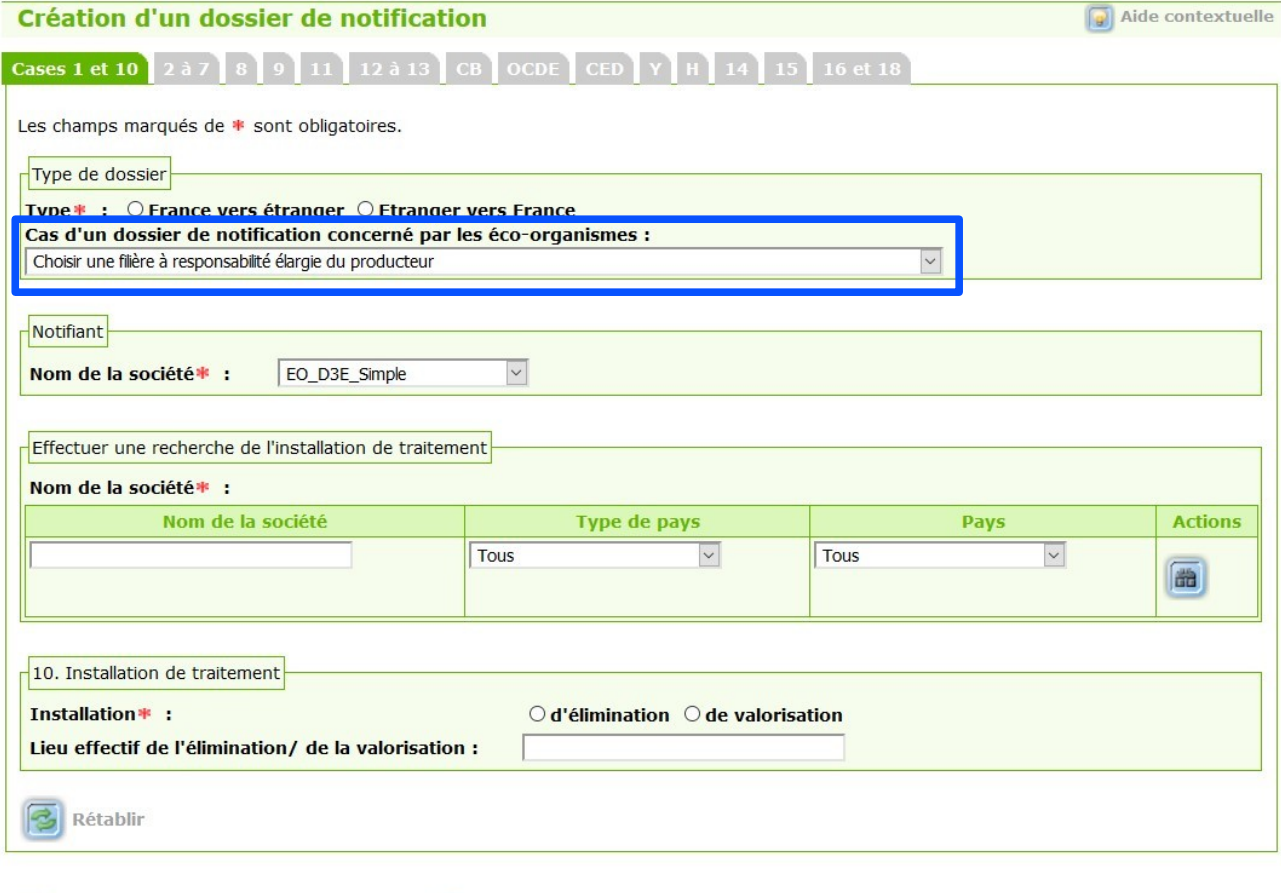

 $\boxed{\odot}$  Enregistrer comme brouillon et continuer  $\boxed{\odot}$  Enregistrer comme brouillon et afficher

*Aide dans la saisie\_opérateur NOTIFIANT concerné par une filière REP\_*5/7

#### **5.2/ Demande d'annexe VII**

<span id="page-5-0"></span>La procédure est identique dans la création d'une annexe VII, il faut indiquer la filière dans l'onglet « cases 1, 7, 9 et 10 » de l'annexe VII:

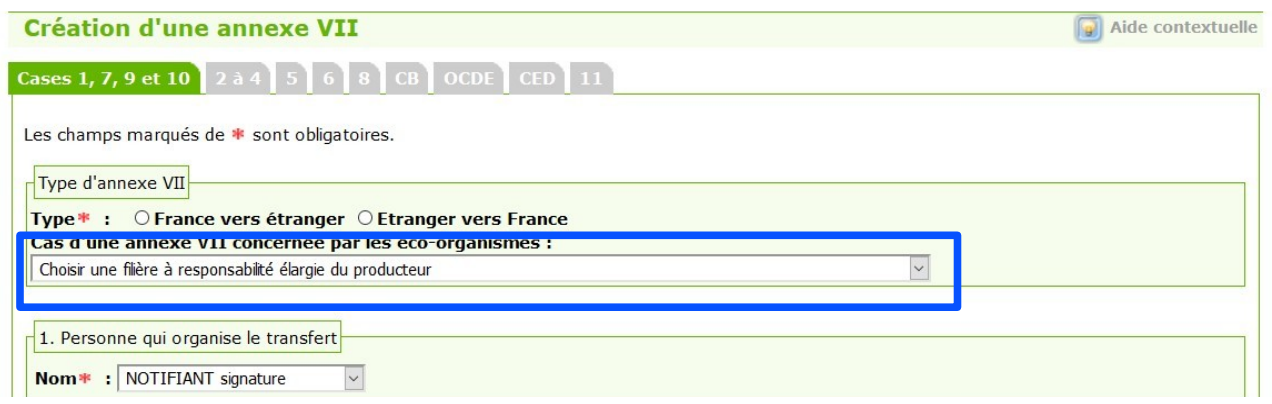

Nous vous invitons également à consulter la rubrique sur la procédure d'information (guide de remplissage, modèle de contrat...):

<https://info.gistrid.din.developpement-durable.gouv.fr/la-procedure-d-information-a38.html>

## <span id="page-6-0"></span>**6/ Comment renseigner les mouvements d'une notification ?**

La rubrique suivante vous guidera dans la saisie des mouvements de transferts transfrontaliers de déchets. Elle vous indiquera également comment terminer une notification afin de demander la levée de la garantie financière :

<https://info.gistrid.din.developpement-durable.gouv.fr/saisir-les-mouvements-a31.html>

**Attention**, dans le cas d'un mouvement concerné par un éco-organisme, il faut ouvrir le mouvement concerné en cliquant sur le bouton « oeil »:

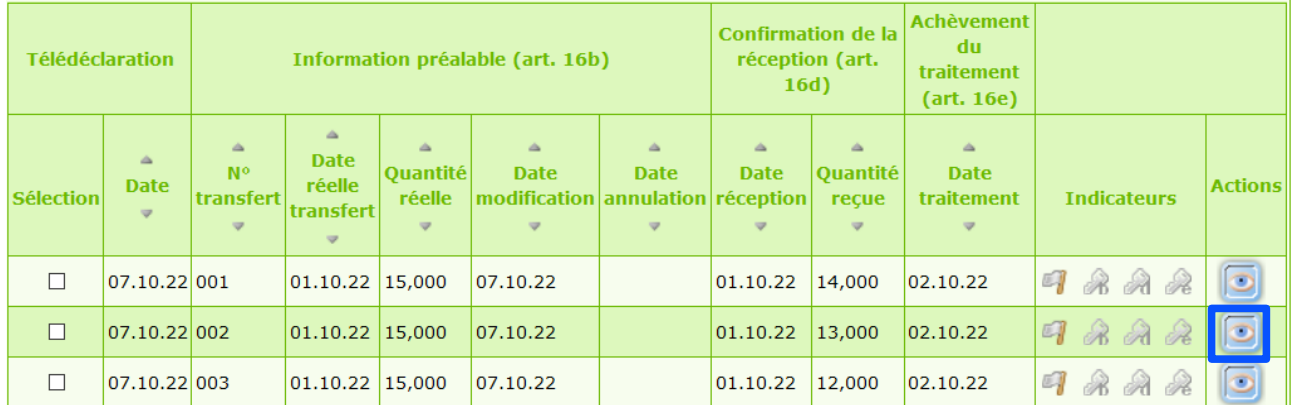

Puis aller sur l'onglet « éco-organisme » et cliquer sur le bouton « modifier »:

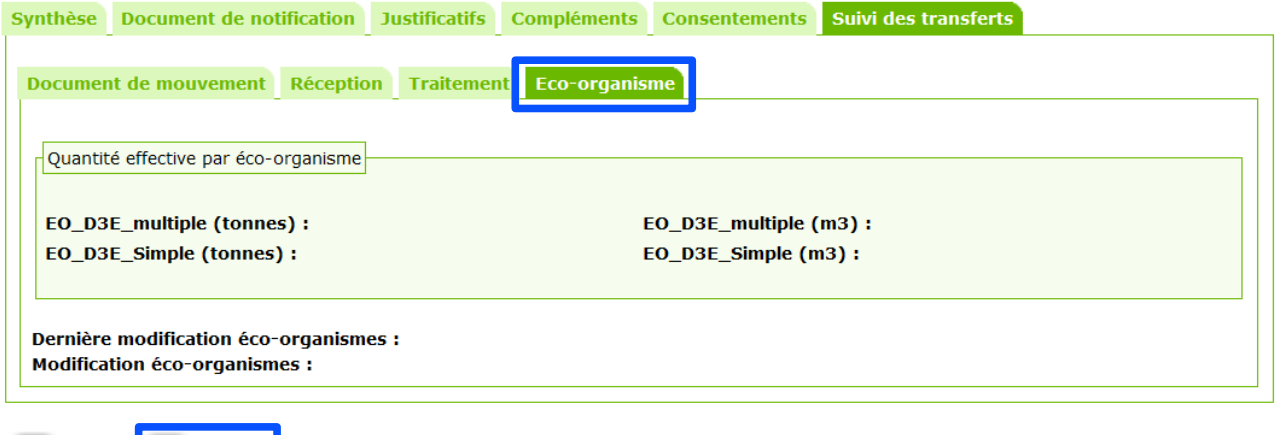

Vous pourrez alors indiquer la quantité effective pour chaque éco-organisme concerné et cliquer sur « enregistrer » :

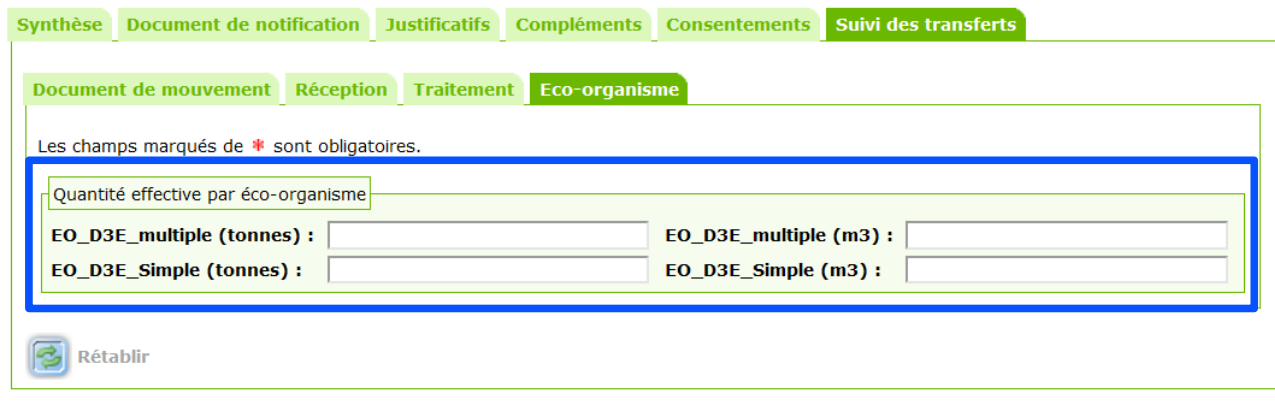

5 Annuler  $\boxed{\odot}$  Enregistrer

**5** Retour *P* Modifier

*Aide dans la saisie\_opérateur NOTIFIANT concerné par une filière REP\_*7/7